1

**GRIPS** Library online catalogue

# How to use OPAC

### What you can search for with OPAC

- 1. GRIPS Library collections
  - (1) Printed material (books, journals, newspapers)
  - (2) E-books that GRIPS' subscribes to (\*)

#### 2. The collections of other libraries in Japan

### What you cannot search for with OPAC

#### 1. GRIPS doctoral dissertations/master's theses

- (1) <u>Doctoral dissertations</u> → Search *GRIPS Institutional Repository*. Full text versions are available for documents published in 2013 or later. <u>https://grips.repo.nii.ac.jp/?lang=english</u>
   (2) Master (a the search are searched by a search and a search are searched by a search are searched by a searched by a searched by a
- (2) <u>Master 's theses</u>  $\rightarrow$  Title lists are available in the library.

#### 2. E-journals that GRIPS' subscribes to (\*)

3. Journal articles (\*) → Use GRIPS Discovery Service and article databases

\* When you use GRIPS' subscribed online-resources via a PC outside GRIPS or via your own PC inside GRIPS, access them through off-campus access service (*EZproxy*). After logging in to *EZproxy*, search *E-Journal/E-Book search* on the *EZproxy* menu page. <u>https://www.grips.ac.jp/main/lib/en/search/off\_campus\_access/</u>

### Access to OPAC

#### **GRIPS Library website**

https://www.grips.ac.jp/main/lib/en/

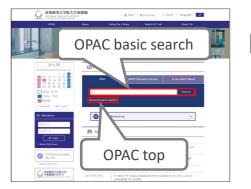

#### https://glib.grips.ac.jp/drupal/?q=en

**OPAC top (basic search)** 

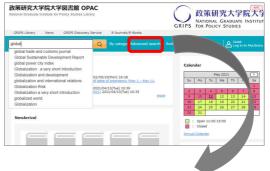

#### **OPAC** advanced search

https://glib.grips.ac.jp/opac/en/complexsearch

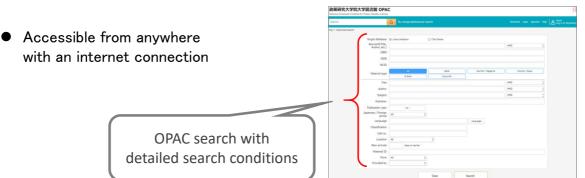

### Basic search screen

#### https://glib.grips.ac.jp/drupal/?q=en

• On the basic search screen you can use various keywords such as title, author and subject. Put spaces between words when you enter them.

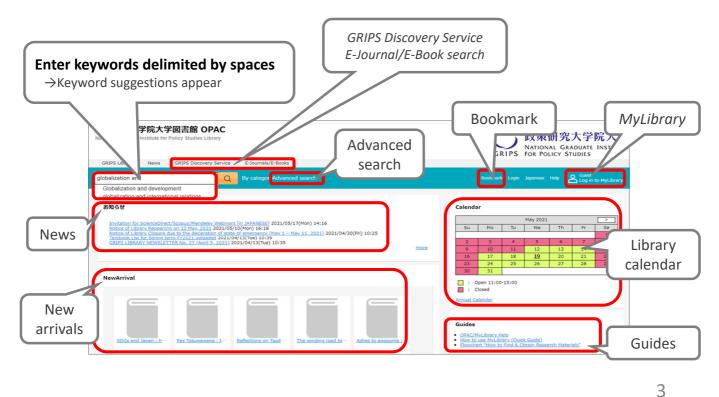

# Advanced search screen

https://glib.grips.ac.jp/opac/en/complexsearch

• You can specify detailed search conditions here to narrow your search.

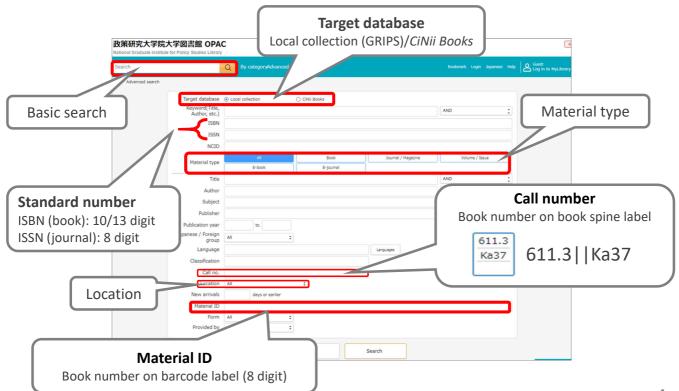

# List of results of basic search (Books)

• Check holdings and status of books that you want to use

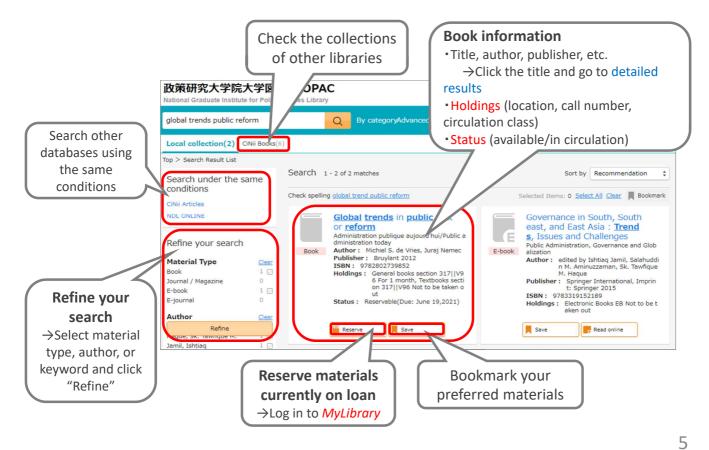

# Detailed results of basic search (Books)

- Books are arranged by call number in their designated locations.
- "Reserve" buttons appear when a book is out on loan to another user.
  \*You cannot reserve books that are not out on loan.
- Textbooks are for in-library use only. There are a few extra copies of some textbooks in the general books section. Also, e-book versions might be available.

Textbook List <u>https://www.grips.ac.jp/main/lib/en/service/materials/#textbooks</u>

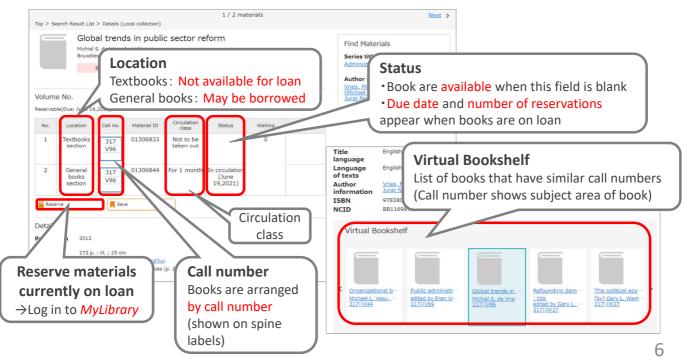

## List of results of advanced search (Journals)

- Journals are arranged in alphabetical order by title in journals section.
- They are not available for loan. You can read or copy them in the library.
- There may be volumes missing. Check the holding year and volume.
   →You can obtain photocopies from other libraries via Inter-library Loan service.
   <u>https://www.grips.ac.jp/main/lib/en/service/member/ill/</u>
- E-journals might be available.  $\rightarrow$  Search with *E-Journal/E-Book search*

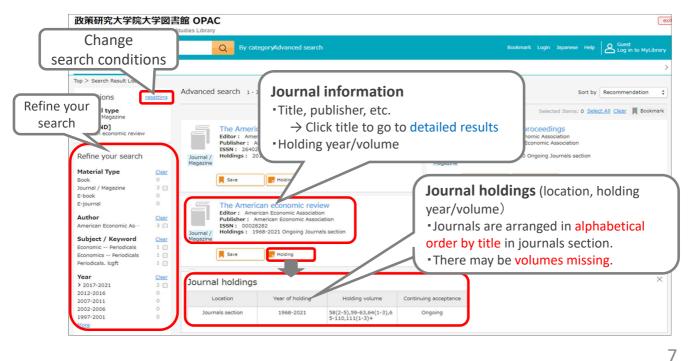

# Bookmark

### Bookmark materials

[When not logged in to *MyLibrary*]

- Click "Save" and you can temporarily bookmark materials one by one.
- You can temporarily bookmark multiple materials at one time by clicking checkboxes or clicking *Select all* on the search result list page.

[When you are logged in to *MyLibrary*]

• You can save bookmarks to your *MyLibrary* account when you are logged in. (Temporary bookmarks will be discarded when the session is closed.)

### Manage bookmarks

- You can search or manage your bookmarks when you are logged in to *MyLibrary*.
  - Select one or more bookmarks and edit/delete them one by one.
  - You can move bookmarks from one list to another, or delete/e-mail them one at a time by clicking checkboxes or clicking *Select all.*

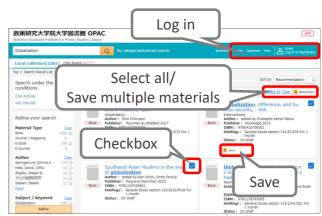

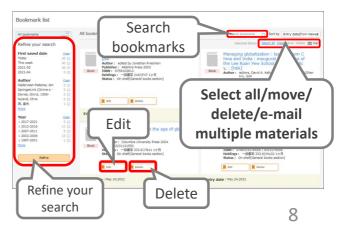